# Business Activity Monitor User Guide **Oracle FLEXCUBE Universal Banking**

Release 12.3.0.0.0

**Part No. E80148-01** 

December 2016

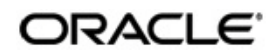

Business Activity Monitor User Guide Oracle Financial Services Software Limited

Oracle Park

Off Western Express Highway Goregaon (East) Mumbai, Maharashtra 400 063 India Worldwide Inquiries: Phone: +91 22 6718 3000 Fax: +91 22 6718 3001 www.oracle.com/financialservices/

Copyright © 2007, 2016, Oracle and/or its affiliates. All rights reserved.

Oracle and Java are registered trademarks of Oracle and/or its affiliates. Other names may be trademarks of their respective owners.

U.S. GOVERNMENT END USERS: Oracle programs, including any operating system, integrated software, any programs installed on the hardware, and/or documentation, delivered to U.S. Government end users are "commercial computer software" pursuant to the applicable Federal Acquisition Regulation and agency-specific supplemental regulations. As such, use, duplication, disclosure, modification, and adaptation of the programs, including any operating system, integrated software, any programs installed on the hardware, and/or documentation, shall be subject to license terms and license restrictions applicable to the programs. No other rights are granted to the U.S. Government.

This software or hardware is developed for general use in a variety of information management applications. It is not developed or intended for use in any inherently dangerous applications, including applications that may create a risk of personal injury. If you use this software or hardware in dangerous applications, then you shall be responsible to take all appropriate failsafe, backup, redundancy, and other measures to ensure its safe use. Oracle Corporation and its affiliates disclaim any liability for any damages caused by use of this software or hardware in dangerous applications.

This software and related documentation are provided under a license agreement containing restrictions on use and disclosure and are protected by intellectual property laws. Except as expressly permitted in your license agreement or allowed by law, you may not use, copy, reproduce, translate, broadcast, modify, license, transmit, distribute, exhibit, perform, publish or display any part, in any form, or by any means. Reverse engineering, disassembly, or decompilation of this software, unless required by law for interoperability, is prohibited.

The information contained herein is subject to change without notice and is not warranted to be error-free. If you find any errors, please report them to us in writing.

This software or hardware and documentation may provide access to or information on content, products and services from third parties. Oracle Corporation and its affiliates are not responsible for and expressly disclaim all warranties of any kind with respect to third-party content, products, and services. Oracle Corporation and its affiliates will not be responsible for any loss, costs, or damages incurred due to your access to or use of third-party content, products, or services.

## **Contents**

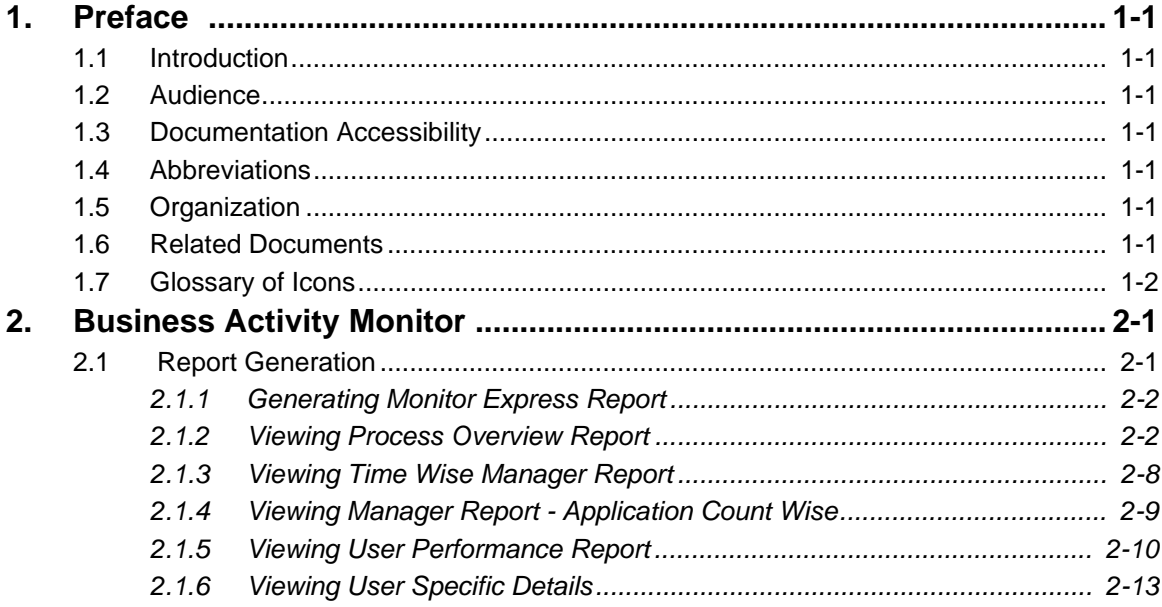

## **1. Preface**

## <span id="page-3-1"></span><span id="page-3-0"></span>**1.1 Introduction**

This user guide deals with the Oracle FLEXCUBE Business Activity Monitor. The BAM facilitates reporting of the status of transactions within a specific period.The maintenances required for the proper functioning of BAM system and the processing related to it are covered in this manual.

## <span id="page-3-2"></span>**1.2 Audience**

This manual is intended for the following User/User Roles:

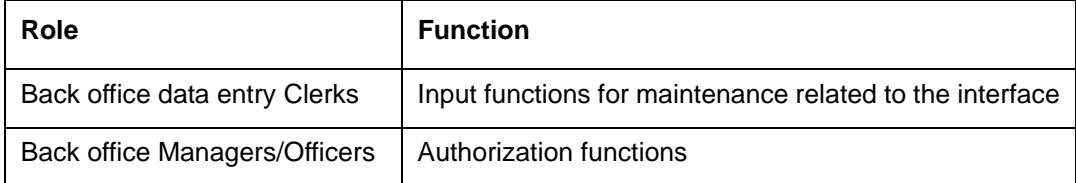

## <span id="page-3-3"></span>**1.3 Documentation Accessibility**

For information about Oracle's commitment to accessibility, visit the Oracle Accessibility Program website at <http://www.oracle.com/pls/topic/lookup?ctx=acc&id=docacc>.

## <span id="page-3-4"></span>**1.4 Abbreviations**

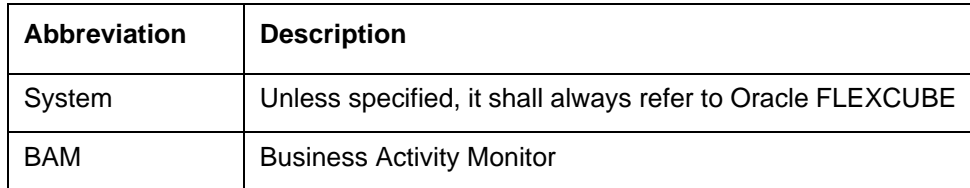

## <span id="page-3-5"></span>**1.5 Organization**

This manual is organized into the following chapters:

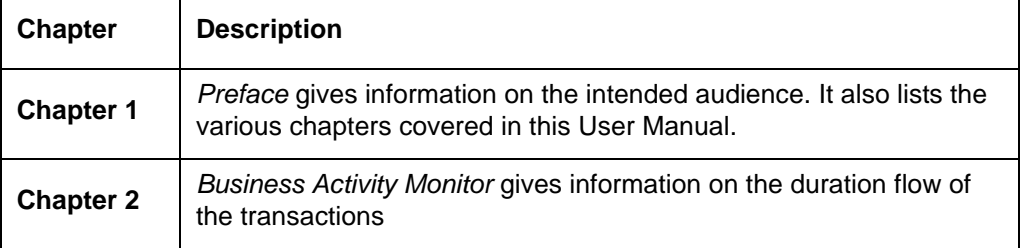

## <span id="page-3-6"></span>**1.6 Related Documents**

You may refer the following manuals for more information:

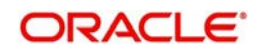

## <span id="page-4-0"></span>**1.7 Glossary of Icons**

This User Manual may refer to all or some of the following icons:

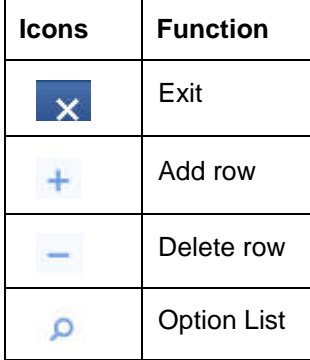

*Refer the Procedures User Manual for further details about the icons.*

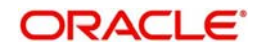

## **2. Business Activity Monitor**

<span id="page-5-0"></span>The BAM system collects the data stored in Oracle FLEXCUBE and generates reports.

You can use the BAM system for monitoring your business activity closely. With the reports generated using BAM, you can have a vivid view of the problems in the business environment and identify the areas that require attention. You can also analyse the new business opportunities and trends that help you enhance your businesses.

The key features of BAM reporting are as follows:

- Monitoring the key performances and displaying them on the dashboard.
- Analysing the duration flow of the transactions.

This chapter contains the following section:

• [Section 2.1, "Report Generation"](#page-5-1)

### <span id="page-5-1"></span>**2.1 Report Generation**

You can generate the reports on the transaction duration from the Oracle BAM.

This section contains the following topics:

- [Section 2.1.1, "Generating Monitor Express Report"](#page-6-0)
- **[Section 2.1.2, "Viewing Process Overview Report"](#page-6-1)**
- [Section 2.1.3, "Viewing Time Wise Manager Report"](#page-12-0)
- [Section 2.1.4, "Viewing Manager Report Application Count Wise"](#page-13-0)
- [Section 2.1.5, "Viewing User Performance Report"](#page-14-0)
- [Section 2.1.6, "Viewing User Specific Details"](#page-17-0)

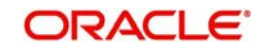

#### <span id="page-6-0"></span>**2.1.1 Generating Monitor Express Report**

You can view the key performance indicators like average interval time, number of faulted instances of all the processes in the Monitor Express Report.

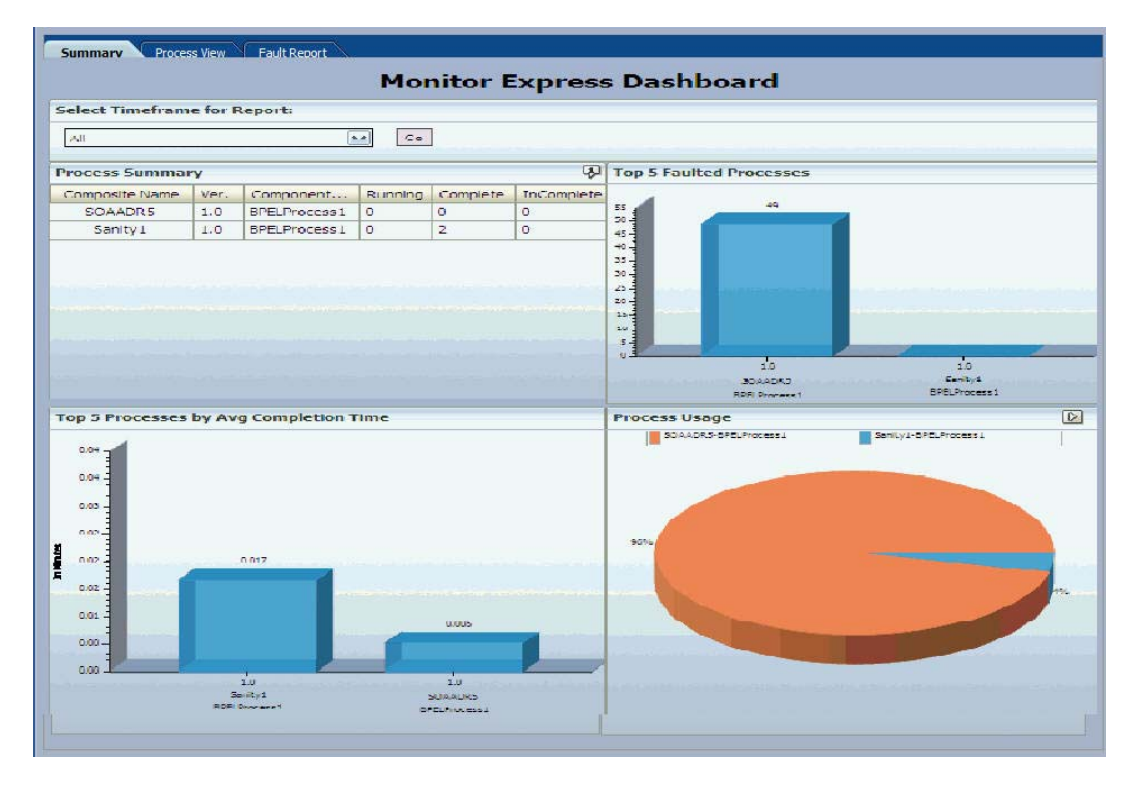

#### <span id="page-6-1"></span>**2.1.2 Viewing Process Overview Report**

You can view multiple reports in the overview report.

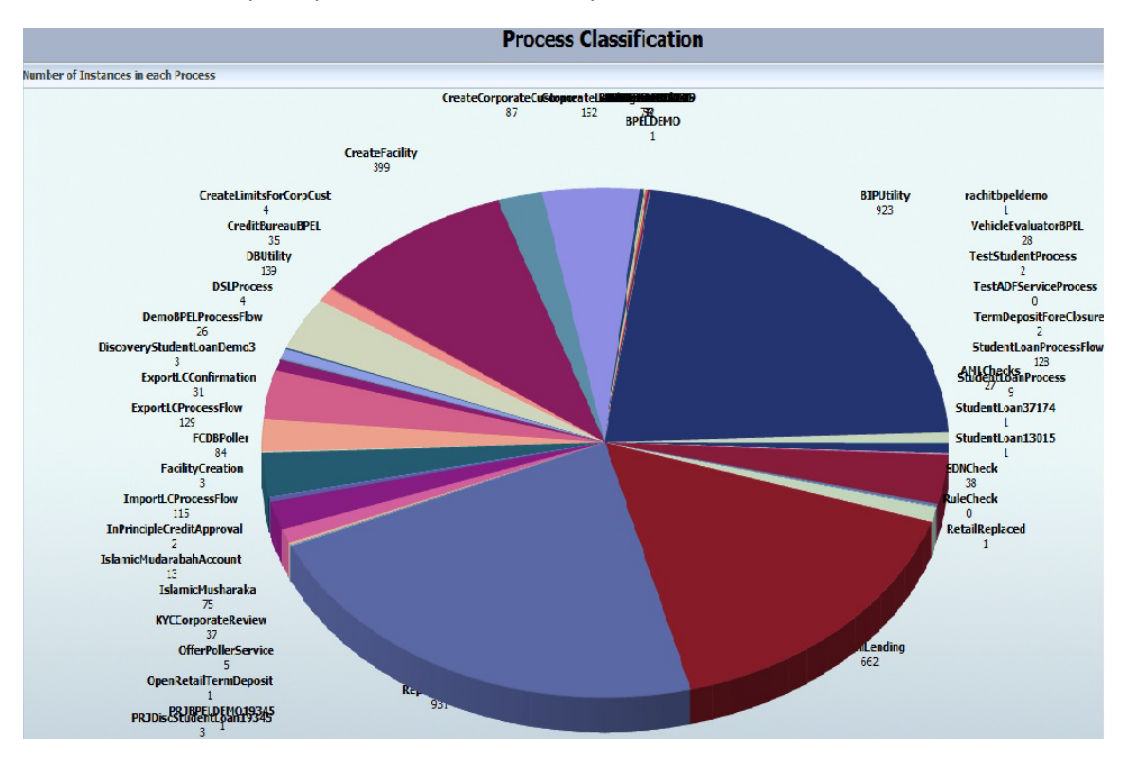

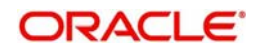

You can invoke the report with the list of instances in a process with its state and status by clicking on the specific process.

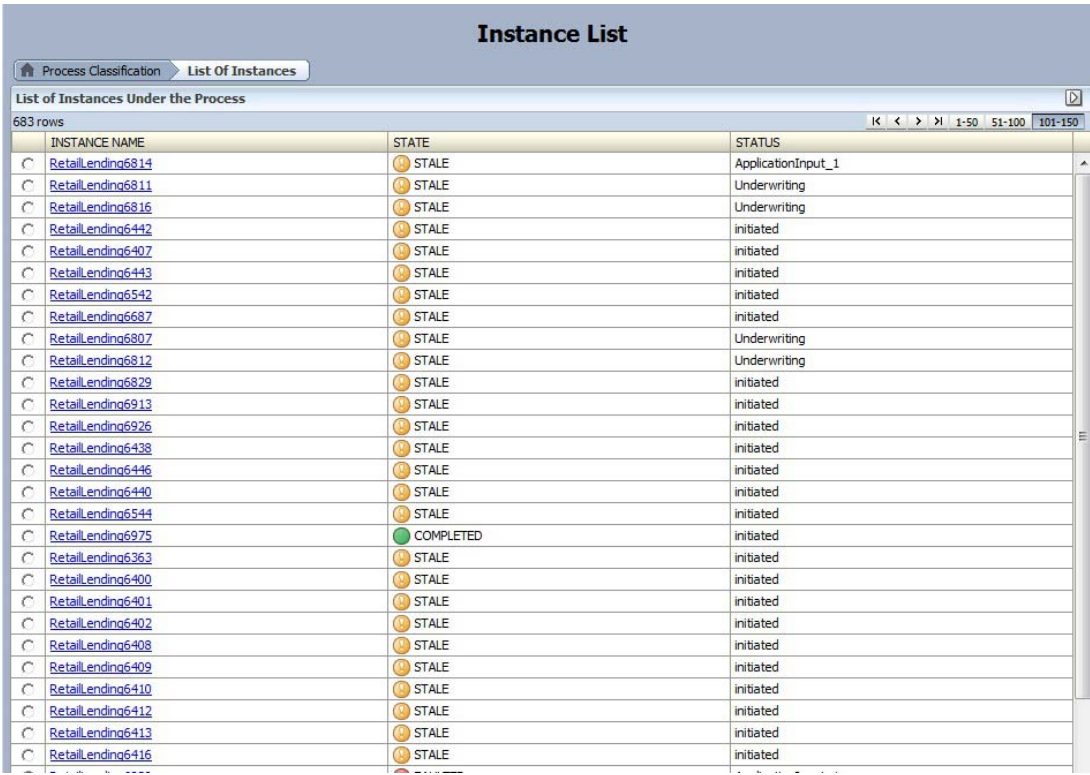

You can view the duration flow graph by clicking on the specific instance.The duration flow graph displays the approval duration and the number of times the tasks are updated.

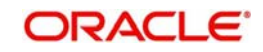

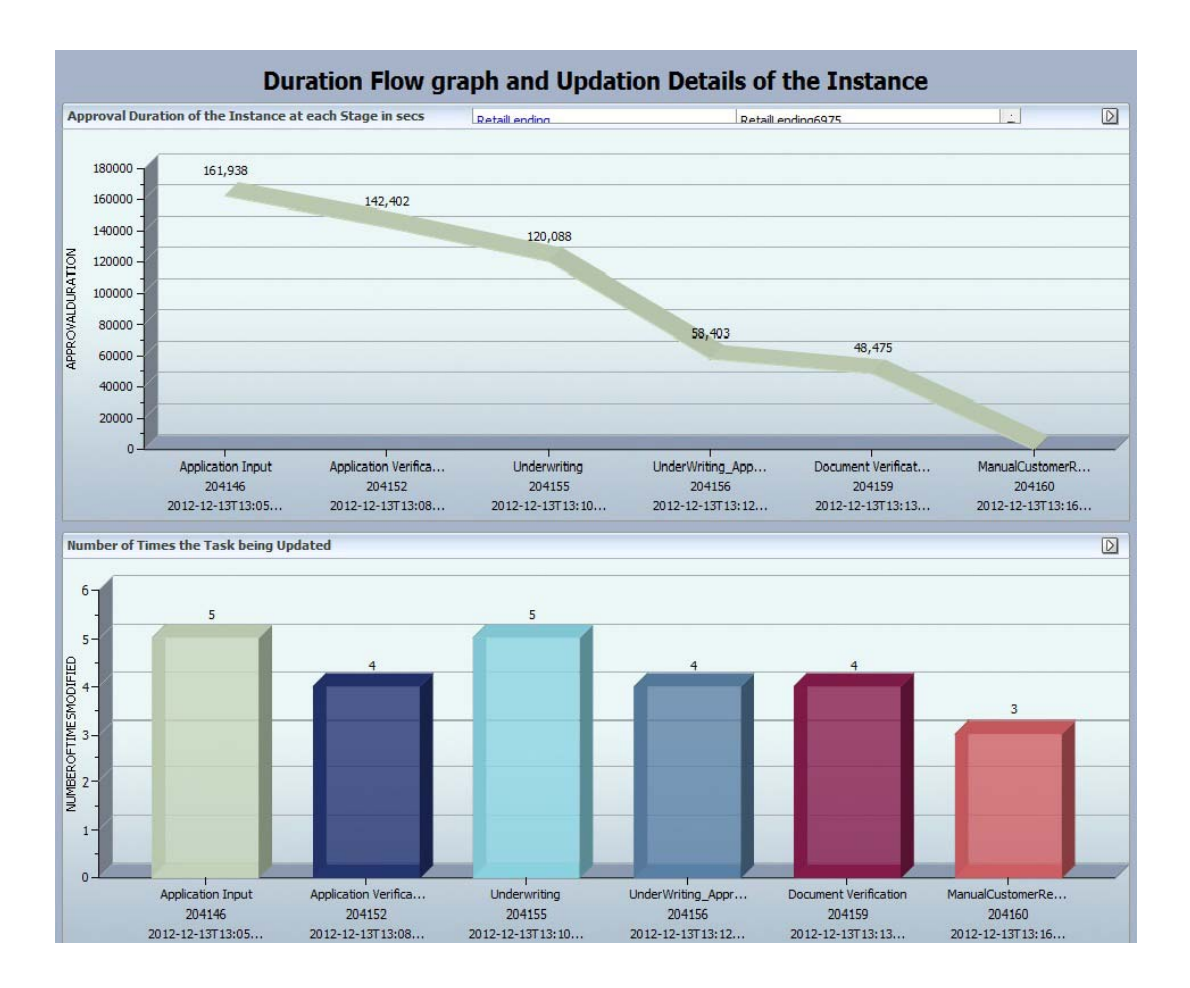

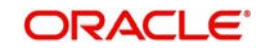

Click on the any stage of the duration flow graph to view the task based user list. The user list displays the number of users who have worked on the task at that particular stage.

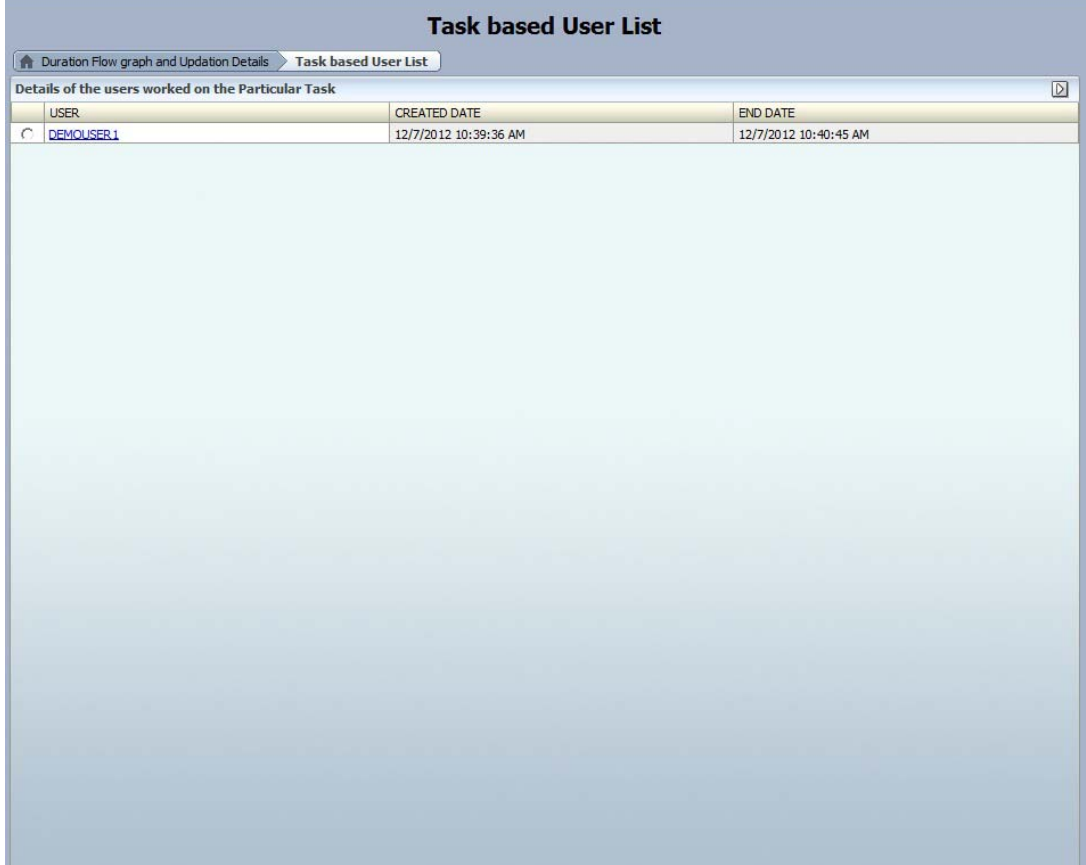

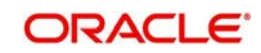

Click on the user ID to view the user specific details. The user specific details includes the number of tasks acquired, completed, expired and suspended by the user and the supervisor.

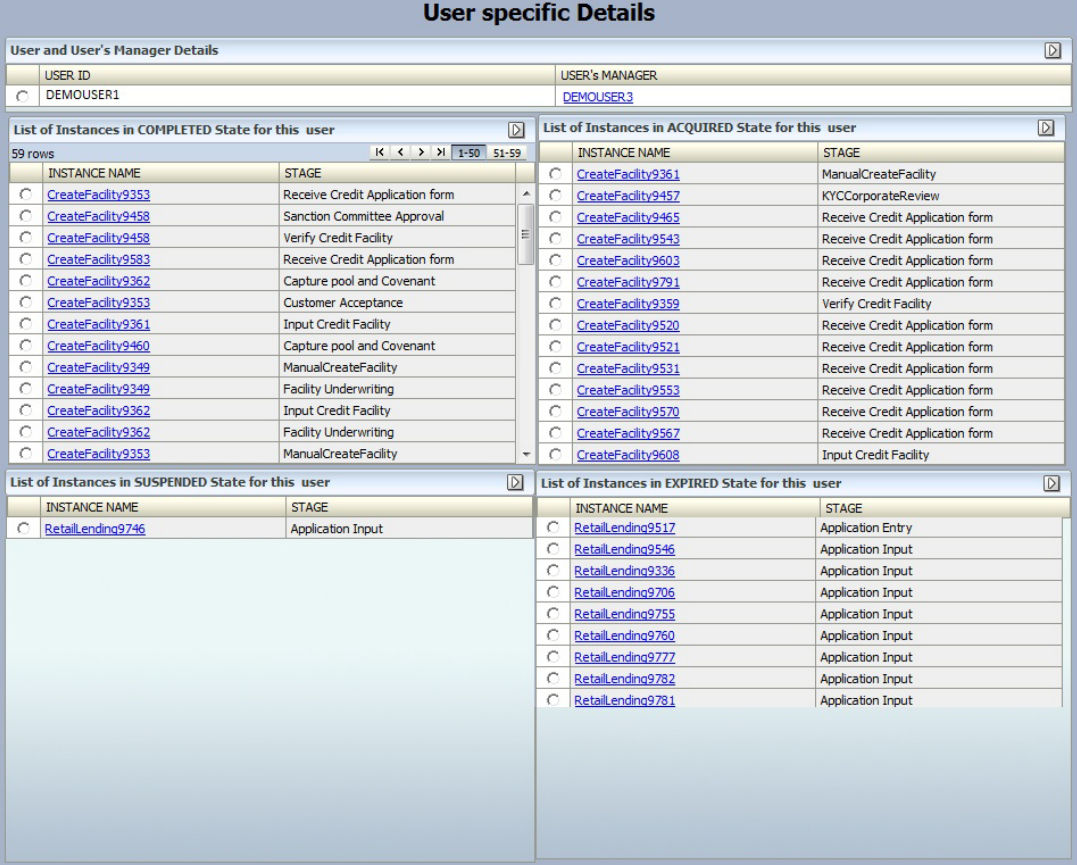

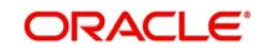

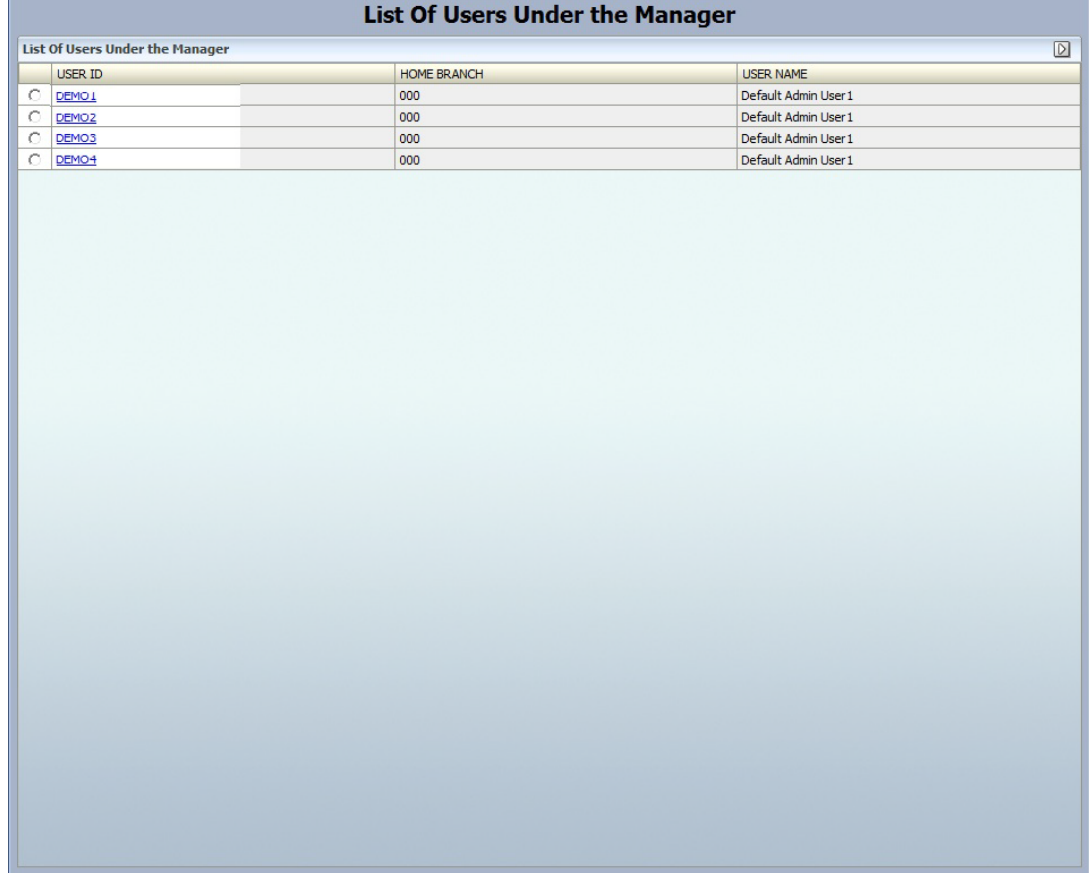

# Click on the manager ID to view the number of subordinates under that particular manager.

You can click on a specific user to view the graphical information at each level.

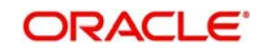

### <span id="page-12-0"></span>**2.1.3 Viewing Time Wise Manager Report**

You can view the number of subordinates under the logged in supervisor. The supervisor can invoke the proceeding report by clicking on the subordinate user and the process for which the progress is to be viewed.

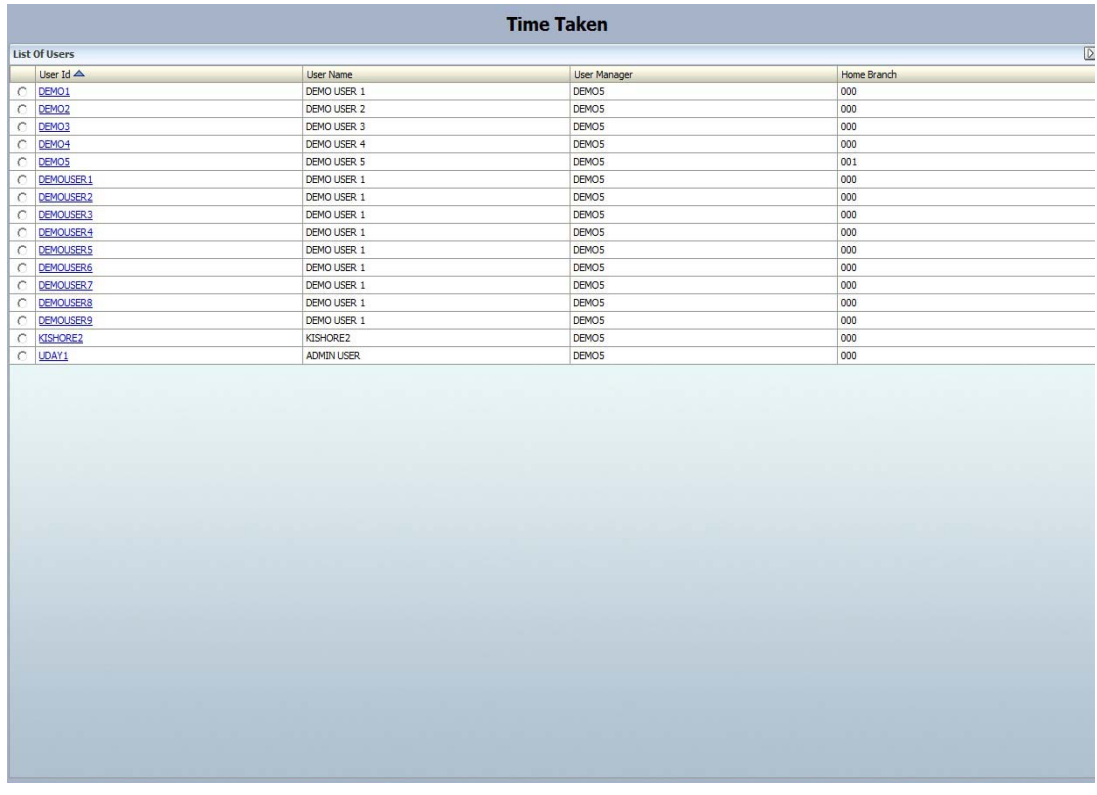

Select a user to view the number of application at each stage.

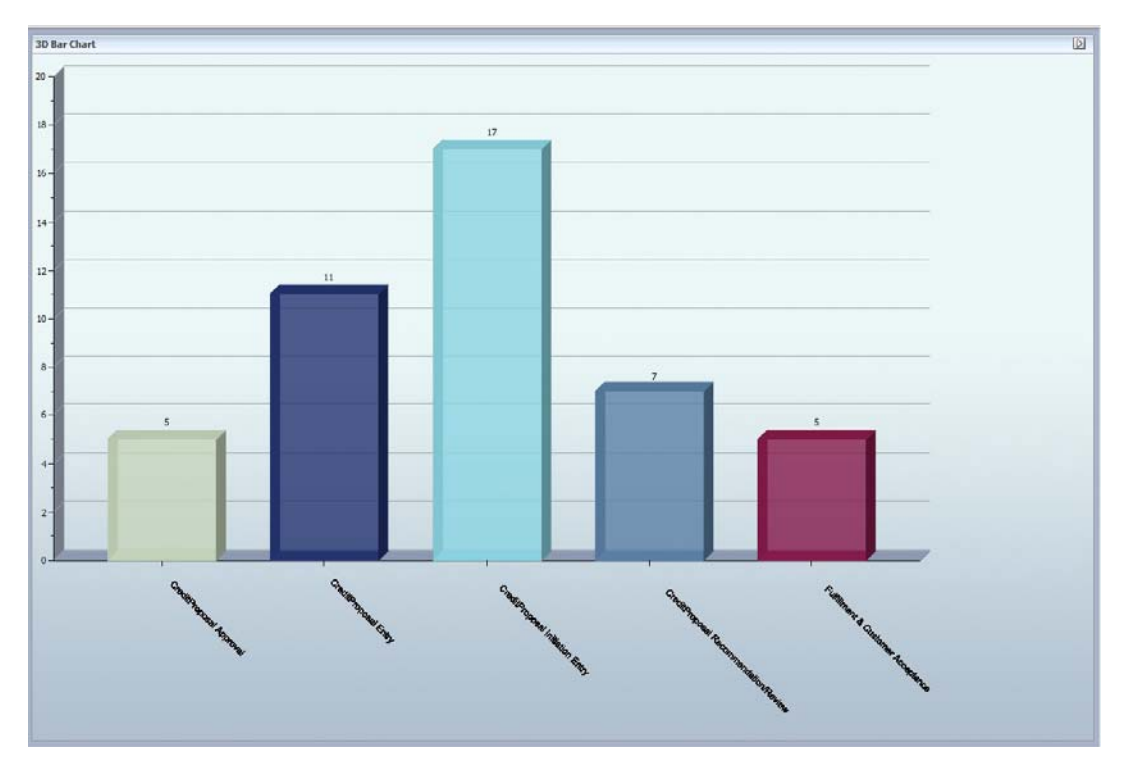

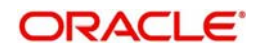

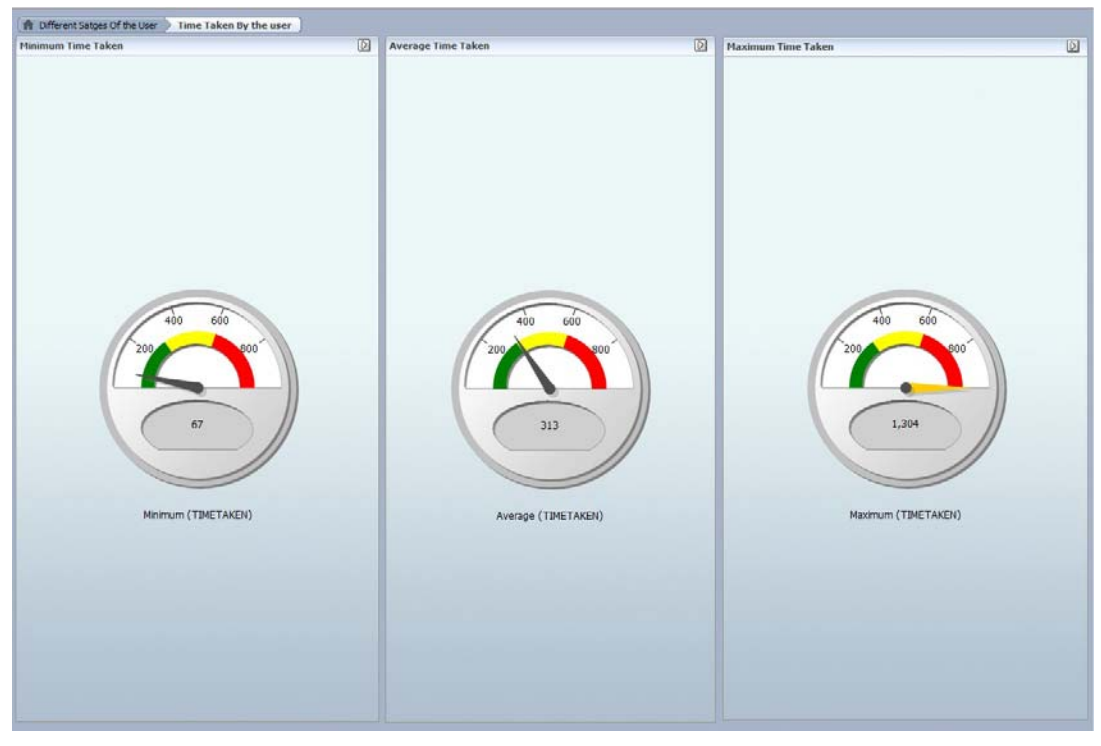

The supervisor can determine the minimum, maximum and average time taken by the subordinate for processing the application at a particular stage.

#### <span id="page-13-0"></span>**2.1.4 Viewing Manager Report - Application Count Wise**

You can view the number of subordinates logged in the Oracle BAM through this report. The supervisor can invoke the proceeding report by selecting the subordinate user and the process name for which the progress should be assessed.

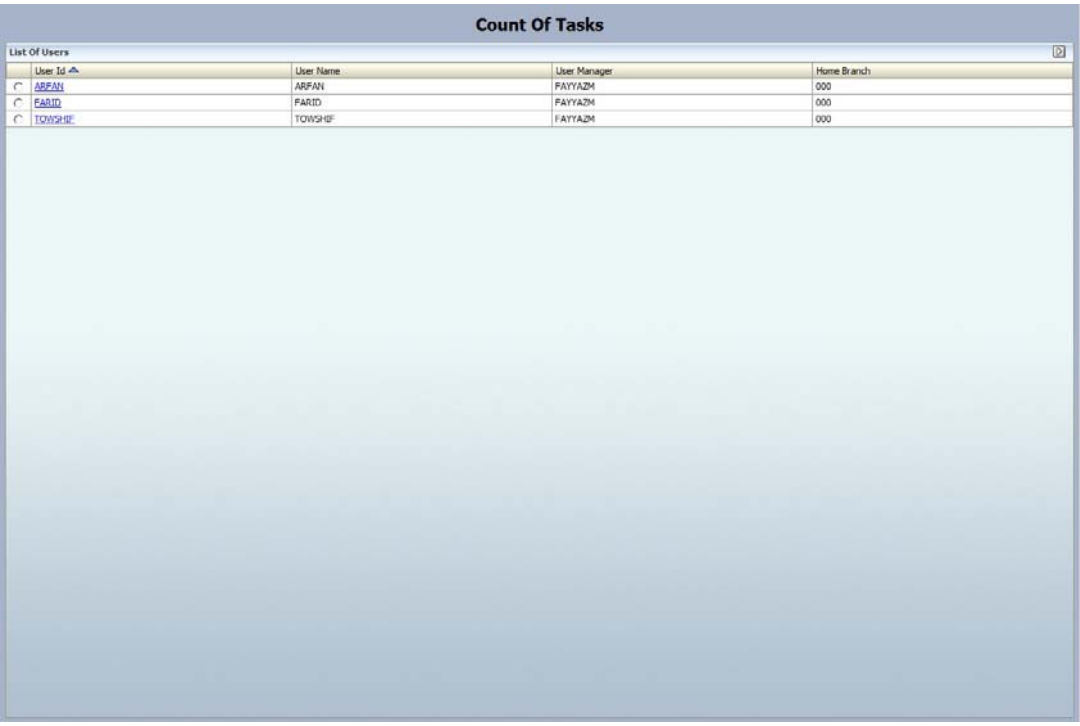

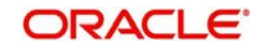

The proceeding report displays the number of applications at each state of the selected subordinate.

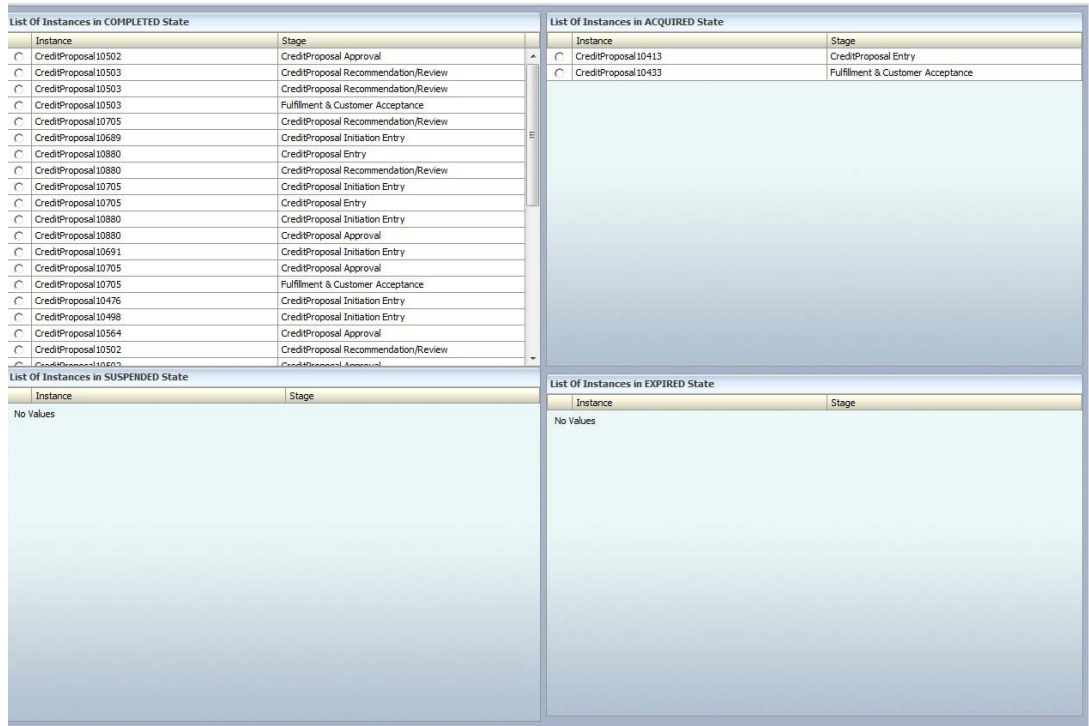

#### <span id="page-14-0"></span>**2.1.5 Viewing User Performance Report**

The user performance report displays the process, the number of applications the user is working in each process.

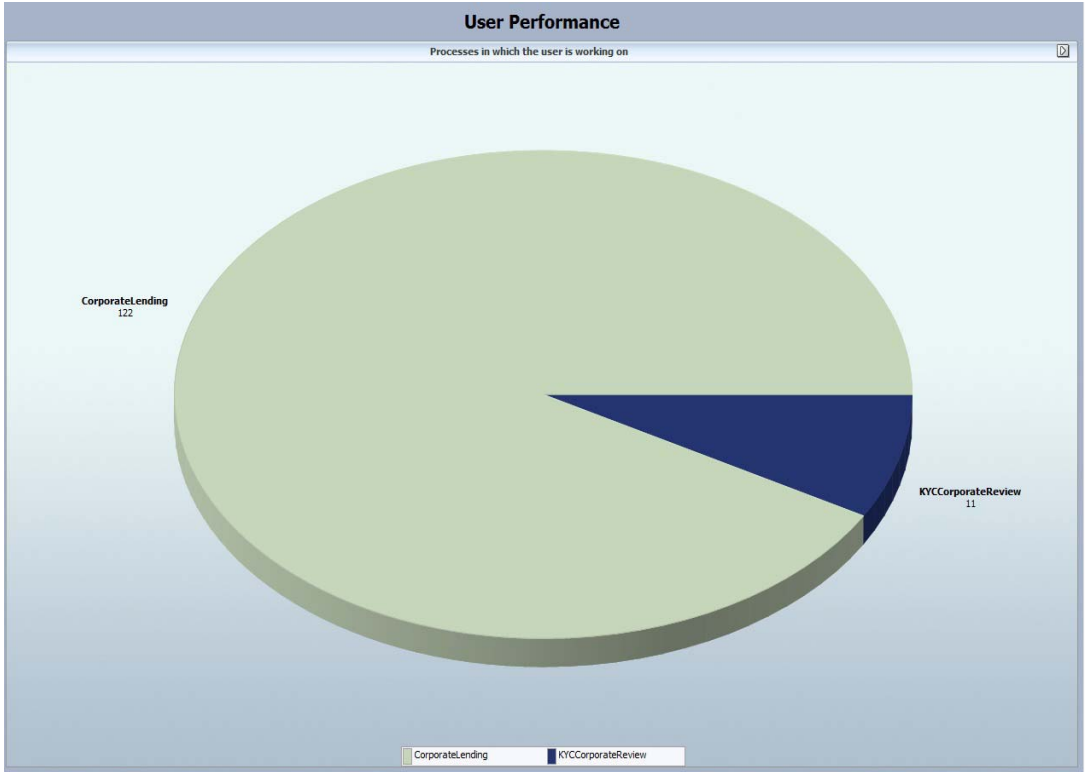

Select a process to view the stages of process where the user has worked.

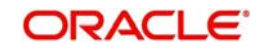

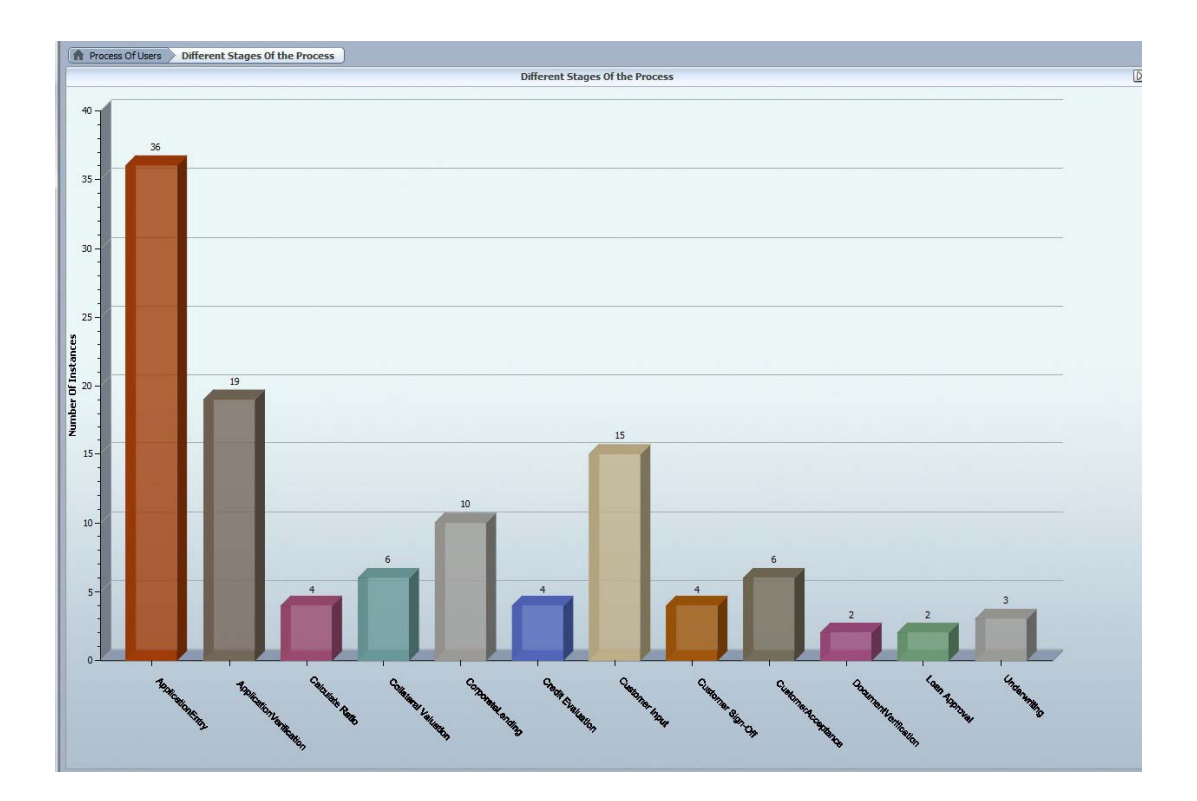

Click on a stage to view the report on the list of applications of the stage selected, the stages and the duration flow graph of each application.

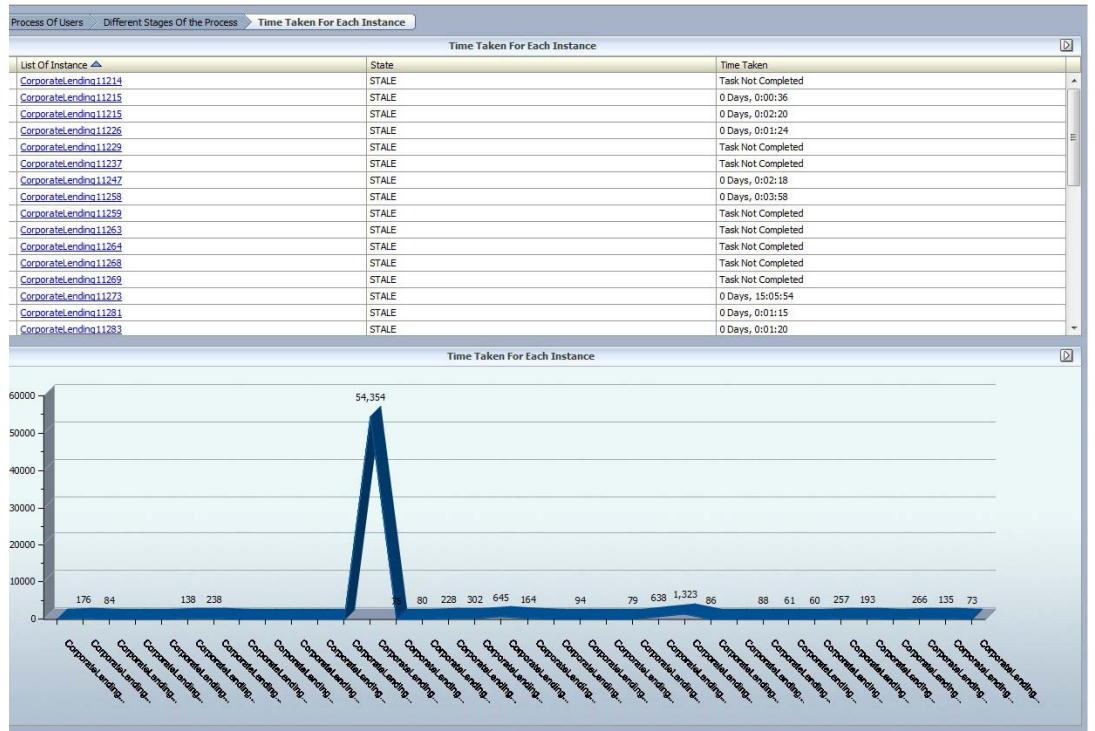

You can view the details of the application in this report.

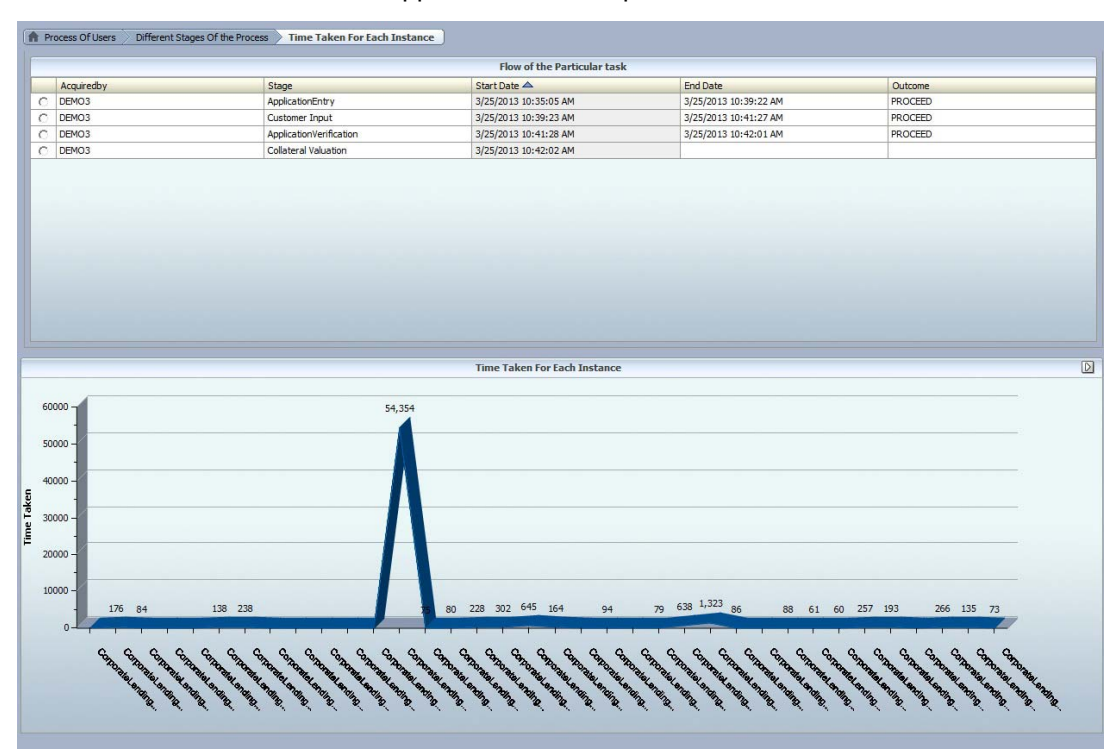

You can also view the minimum, maximum and average time taken on any application at any stage.

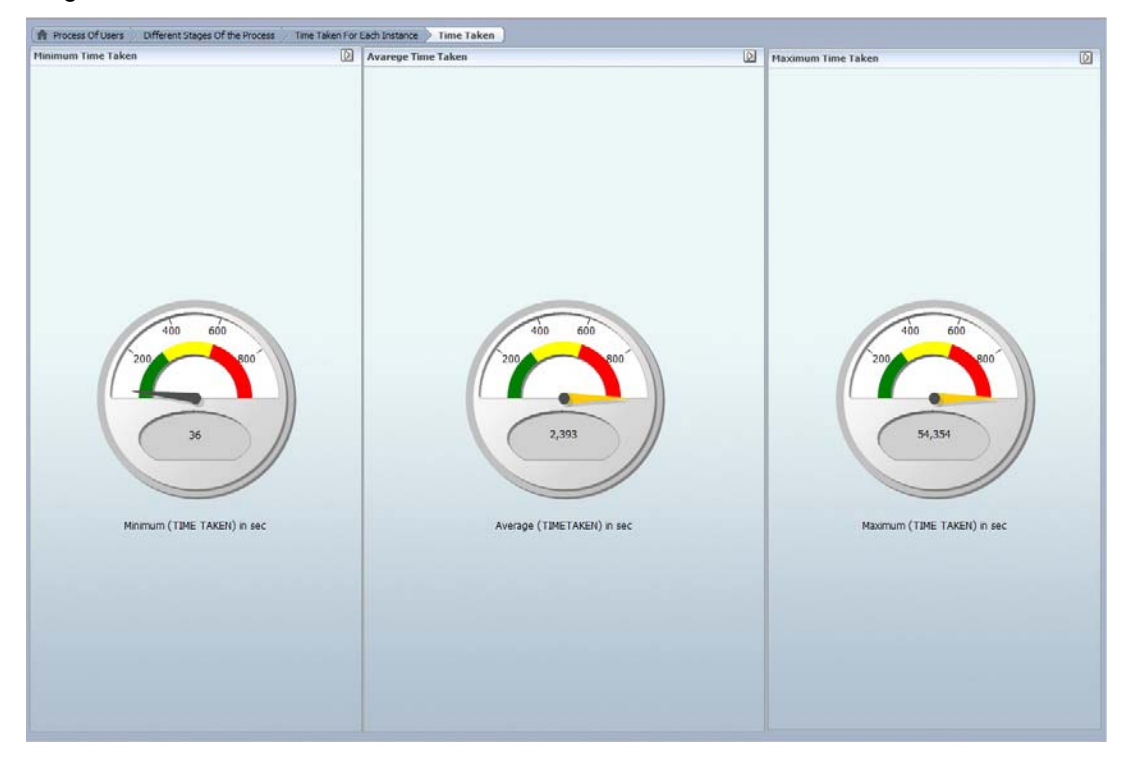

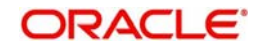

### <span id="page-17-0"></span>**2.1.6 Viewing User Specific Details**

You can view the user specific details like the number of tasks acquired, completed, expired, suspended by the user.

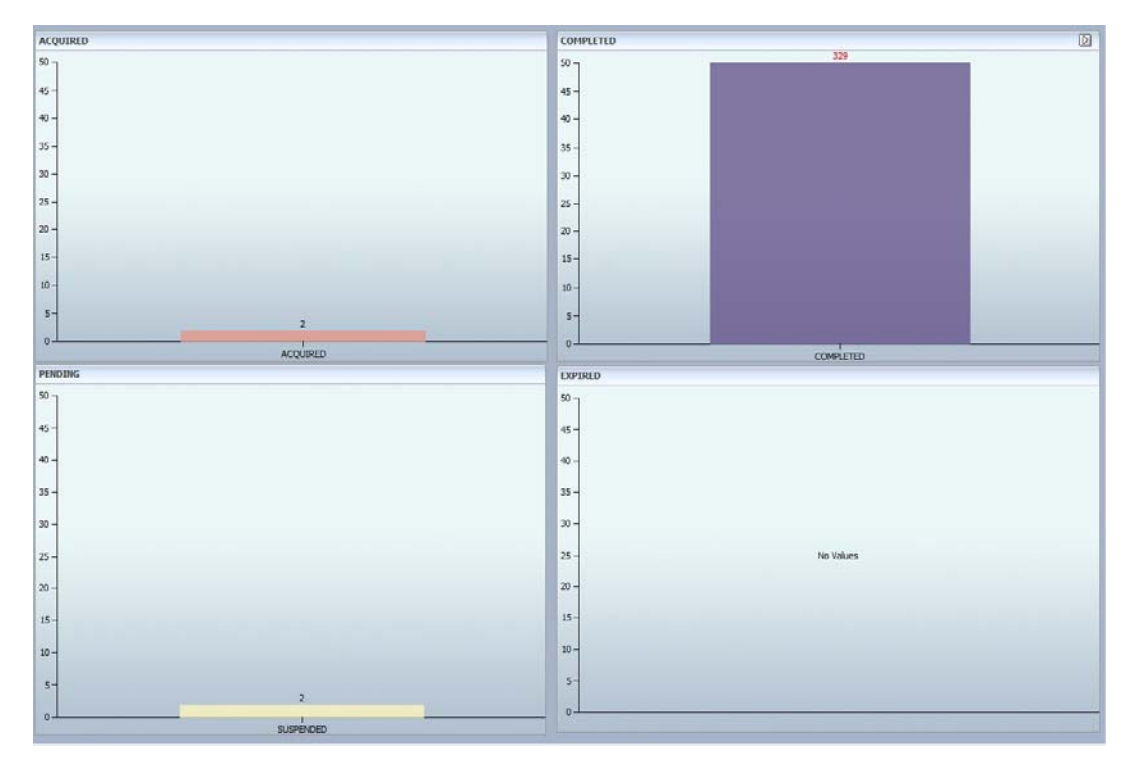

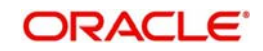